# $|\blacktriangleleft|$

#### **Basisnavigatie voor de Xerox 4595 copier/printer Snelstartgids voor gebruikers**

versie 1.0, april 2007

# **Hulp krijgen**

Voor informatie/assistentie, raadpleegt u het volgende:

- Handleiding voor de gebruiker voor informatie over het gebruik van de Xerox 4595.
- Ga voor online hulp naar: **www.xerox.com** • Klik op de link **Support & Drivers**.
	- Typ onder **Productnaam 4595** en klik op **zoeken**.
	- Zoek uw model (4595) in de weergegeven lijst.
	- Klik op de relevante link voor de gewenste informatie: Support, Drivers & Downloads of Documentatie.
- Voor technische hulp kunt u ook bellen: 1-800-275-9376, toestel 871.

## **Systeemberichten**

Als het systeem een bericht op het scherm weergeeft, moet u de stappen in de weergegeven volgorde volgen om het probleem op te lossen. Als u dit niet doet, kunnen er aanvullende problemen optreden.

# **Aanmelden/Afmelden**

Als u zich op de Xerox 4595 moet aanmelden, drukt u op de toets Aanmelden/Afmelden. Voer zo nodig uw gebruikers-ID en toegangscode in.

Druk nogmaals op deze toets om u af te melden.

### **Pictogrammen op het bedieningspaneel**

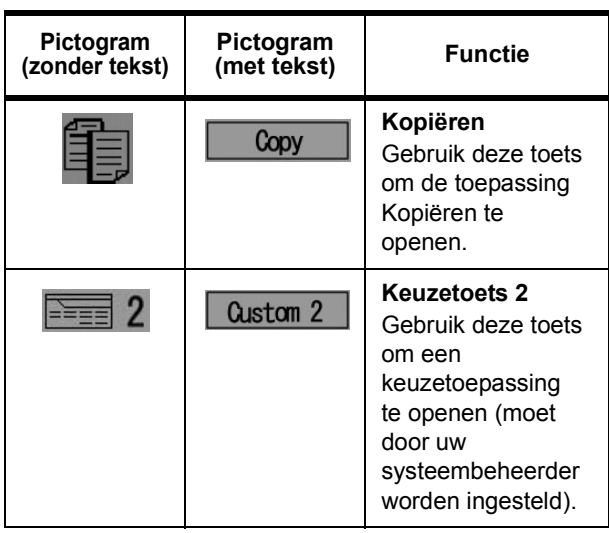

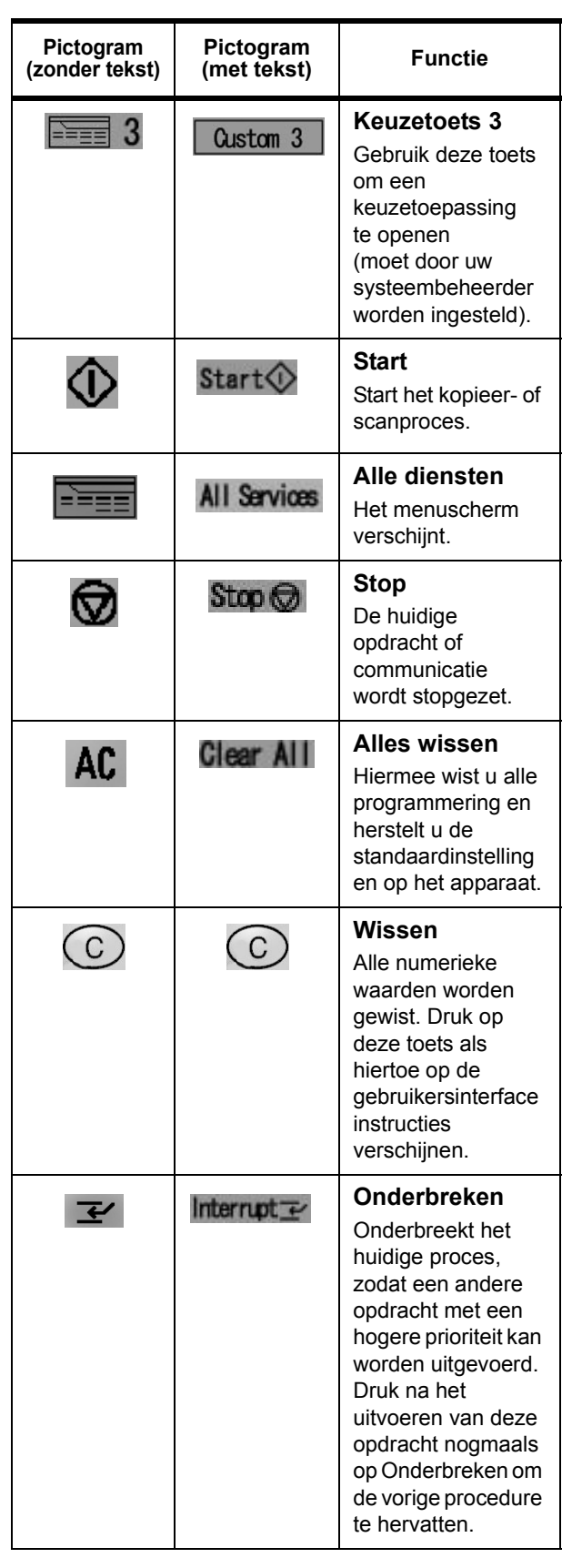

# **XEROX**®

#### **Basisnavigatie voor de Xerox 4595 copier/printer Snelstartgids voor gebruikers**

versie 1.0, april 2007

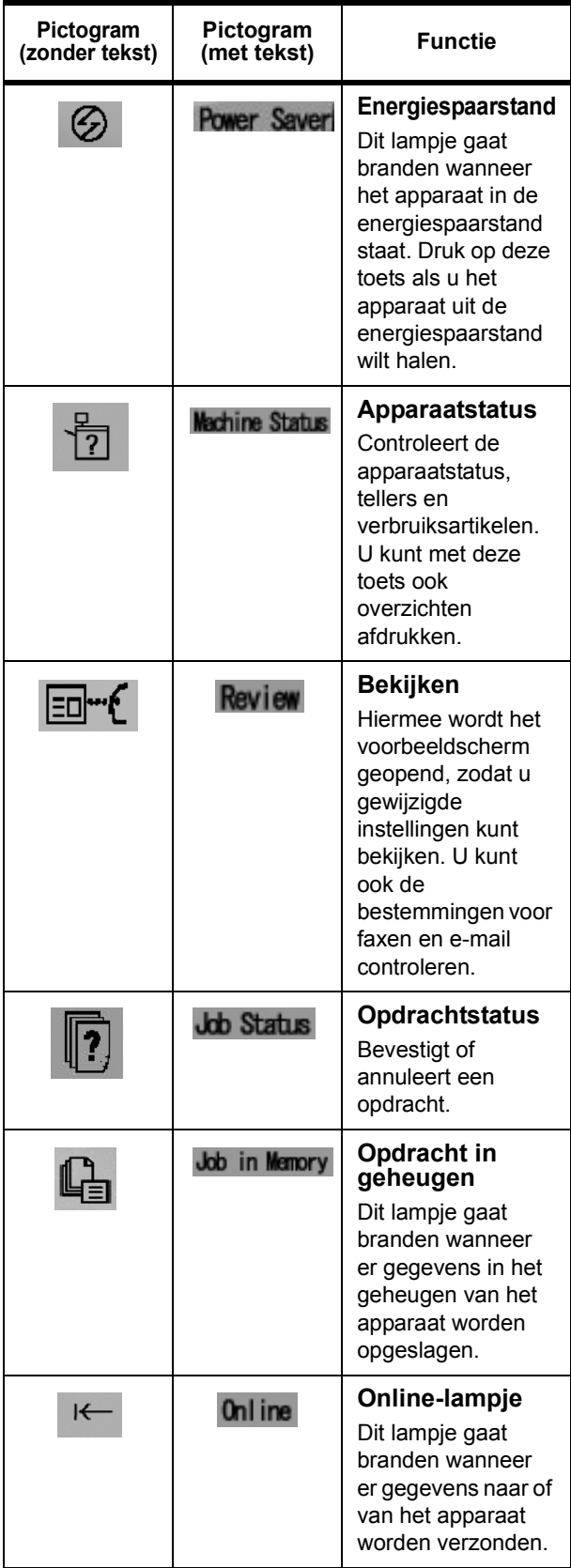

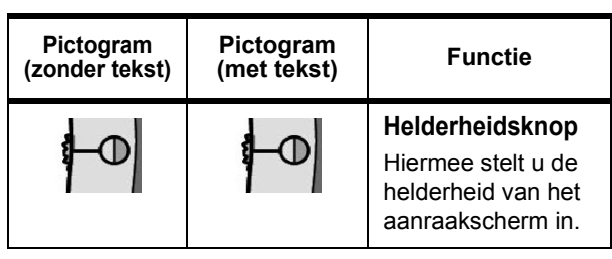

# **Knop Alle diensten**

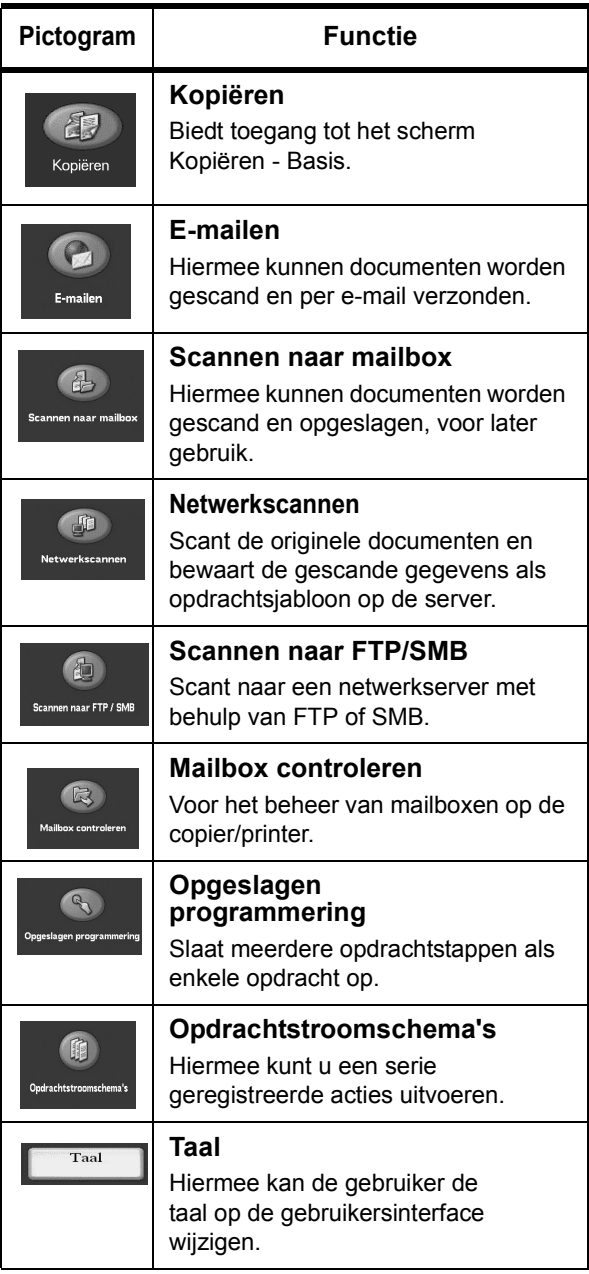

# RC.

versie 1.0, april 2007

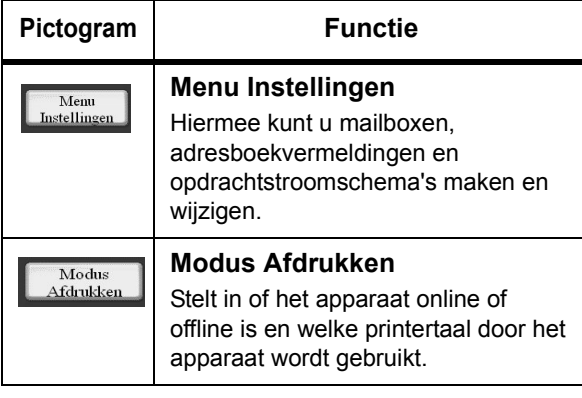

### **Een bestand vanaf een clientwerkstation afdrukken**

Zo drukt u een bestand vanaf uw clientwerkstation af:

- 1. Open het document.
- 2. Selecteer **Bestand > Afdrukken**.
- 3. Selecteer de gewenste printer in het venster **Afdrukken**.
- 4. Selecteer uw gewenste afdrukopties:

Voor **Windows**-gebruikers: selecteer **Eigenschappen**.

- Selecteer het tabblad **Fiery afdrukken** en de door u gewenste afdrukopties. Selecteer vervolgens enkele malen **OK** totdat de opdracht naar de printer wordt verzonden. **OF**
- Klik op Help om specifieke informatie over afdrukopties te verkrijgen.

Voor **Macintosh**-gebruikers:

- Selecteer de gewenste afdrukopties. Selecteer vervolgens **OK** om de opdracht naar de printer te sturen. **OF**
- Klik op Help om specifieke informatie over afdrukopties te verkrijgen.
- U kunt voor informatie ook de **PostScript Handleiding voor de gebruiker** raadplegen.

**Tip:** Breng tevens een bezoek aan **www.xerox.com** voor de meest recente informatie.

#### **Alleen kopiëren**

- 1. Plaats documenten in de AOD of leg een document op de glasplaat.
- 2. Druk op de toets **Alle diensten**.
- 3. Selecteer **Kopiëren** > **Alleen kopiëren**.
- 4. Selecteer de gewenste opties.
- 5. Voer het gewenste kopieeraantal in.
- 6. Druk op **Start**.

#### **Kopiëren en opslaan**

- 1. Plaats documenten in de AOD of leg een document op de glasplaat.
- 2. Druk op de toets **Alle diensten**.
- 3. Selecteer **Kopiëren** > **Kopiëren en opslaan**.
- 4. Selecteer de gewenste mailbox waarin de gegevens moeten worden opgeslagen.
- **Tip:** Raadpleeg zo nodig Mailbox maken.
- 5. Gebruik de standaard documentnaam of maak een nieuwe naam.
- 6. Selecteer eventuele andere gewenste opties.
- 7. Voer het gewenste kopieeraantal in.
- 8. Druk op **Start**.

### **Alleen opslaan**

- 1. Plaats documenten in de AOD of leg een document op de glasplaat.
- 2. Druk op de toets **Alle diensten**.
- 3. Selecteer **Kopiëren** > **Alleen opslaan**.
- 4. Selecteer de gewenste mailbox waarin de gegevens moeten worden opgeslagen.

**Tip:** Raadpleeg zo nodig uw systeembeheerder om een mailbox in te stellen.

- 5. Gebruik de standaard documentnaam of maak een nieuwe naam.
- 6. Selecteer eventuele andere gewenste opties.
- 7. Druk op **Opslaan** en vervolgens op **Start**.

**Meer?** Bekijk in de **Handleiding voor de gebruiker** het hoofdstuk **Kopiëren** voor meer informatie over **Alleen kopiëren**, **Kopiëren en opslaan** en **Alleen opslaan**.

#### **Kopieeropdrachten met een groot volume**

Zo kopieert u een document dat uit meer dan 50 pagina's bestaat:

- 1. Plaats maximaal 50 pagina's in de AOD en druk op **Alle diensten** > **Kopiëren**.
- 2. Selecteer de methode die u wilt gebruiken (Alleen kopiëren, Kopiëren en opslaan of Alleen opslaan).
- 3. Selecteer het tabblad **Opdracht samenstellen** en dan **Document met groot volume**.
- 4. Selecteer **Aan** en dan **Opslaan**.
- 5. Druk op **Start** om te beginnen.
- 6. Selecteer **Volgende origineel** om de volgende batch met pagina's in het document te scannen.
- 7. Wanneer alle pagina's in het document zijn gescand, selecteert u **Laatste origineel**. Er wordt nu begonnen met kopiëren of opslaan.

**Meer?** Raadpleeg in de **Handleiding voor de gebruiker** het hoofdstuk **Kopiëren** voor **Documenten met een groot volume**.

### **Scannen**

Documenten worden via het netwerk gescand, opgeslagen en/of (per e-mail) verzonden naar opgegeven bestemmingen.

De verschillende scanmodi zijn: **E-mailen**, **Scannen naar mailbox**, **Netwerkscannen** en **Scannen naar FTP/SMB**.

**Tip:** Verwar de scanmodi niet met de toepassingen Kopiëren en opslaan of Alleen opslaan, omdat documenten in deze toepassingen *alleen* naar de lokale harde schijf van het apparaat worden gescand en opgeslagen.

### **Een document e-mailen**

- 1. Druk op **Alle diensten** > **E-mailen**.
- 2. Selecteer een ontvanger in het **Adresboek** of voer via het toetsenbord een ontvanger in.
- 3. Selecteer **Van** om aan te geven wie de e-mail verzendt. Selecteer **Opslaan**.
- 4. Selecteer **Onderwerp** om het onderwerp van de e-mail in te voeren. Selecteer **Opslaan**.
- 5. Selecteer **Mailinhoud** om een bericht aan het document toe te voegen.
- 6. Selecteer de bestandsindeling (TIFF of PDF).
- 7. Plaats de documenten en druk op Start. Als het document is gescand, wordt het naar de geselecteerde ontvangers gestuurd.

**Meer?** Raadpleeg in de **Handleiding voor de gebruiker** het hoofdstuk **Scannen** voor informatie over **E-mailen**.

#### **Een opgeslagen document opnieuw afdrukken**

Zo drukt u een opgeslagen document af:

- 1. Druk op **Alle diensten**.
- 2. Selecteer **Mailbox controleren** > **Kopieer- en afdrukopdrachten**.
- 3. Selecteer de mailbox waar het document zich bevindt en kies **Documentenlijst**.
- 4. Selecteer het document dat opnieuw moet worden afgedrukt en kies **Instellingen wijzigen/Afdrukken**.
- 5. Controleer de instellingen en maak zo nodig aanpassingen.
- 6. Selecteer **Afdrukken**.

**Meer?** Raadpleeg in de **Handleiding voor de gebruiker** het hoofdstuk **Mailboxbeheer** voor **Kopieer- en afdrukopdrachten uitvoeren**.

#### **Als Z vouwen/In tweeën vouwen/In drieën vouwen**

Zo vouwt u documenten:

- 1. Selecteer de methode die u wilt gebruiken (Alleen kopiëren, Kopiëren en opslaan of Alleen opslaan).
- 2. Selecteer het tabblad **Afdrukopmaak** en vervolgens **Vouwen**.
- 3. Selecteer welk vouwtype u wilt gebruiken en of er op de binnen- of buitenkant moet worden afgedrukt.
- 4. Selecteer **Opslaan** en ga verder met de opdrachtinstellingen.

**Meer?** Raadpleeg in de **Handleiding voor de gebruiker** het hoofdstuk **Kopiëren** of **Mailboxbeheer** voor **Vouwen**.

# **Kopiëren op tabbladen**

Zo kopieert u op tabbladen:

- 1. Selecteer de methode die u wilt gebruiken (Alleen kopiëren, Kopiëren en opslaan of Alleen opslaan).
- 2. Selecteer het tabblad **Afdrukopmaak** en vervolgens **Kantlijnverschuiving tabblad**.
- 3. Selecteer **Verschuiven naar tabblad** om alleen het tabbladgedeelte van het origineel te kopiëren of kies **Alles verschuiven** om het volledige origineel op het tabblad te kopiëren. Selecteer hierna **Opslaan**.
- 4. Het tabblad Afdrukopmaak verschijnt nogmaals. Selecteer **Afdrukrichting**, **Beeldzijde omlaag** en dan **Opslaan**.
- 5. Plaats het origineel volgens de instructies op de gebruikersinterface, selecteer de lade waarin de tabbladen zijn geplaatst en kies **Opslaan**.
- 6. Zorg ervoor dat de tabbladen zijn geplaatst en dat de papierinstellingen correct zijn. Druk op **Start** om af te drukken.

**Meer?** Raadpleeg in de **Handleiding voor de gebruiker** het hoofdstuk **Kopiëren** voor **Kantlijnverschuiving tabblad**.

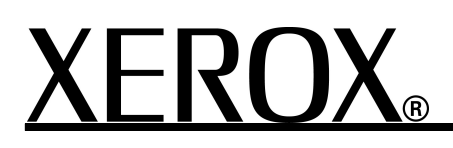